# **star วิธีเปลี่ ยนการตังค่าความกว้างในการพิมพ์ของเครื ้ ่ องพิมพ์SP700 โดยใช้Printer Driver Utility**

\*\*ขณะติดตั้ง Printer Driver Utility กรุณาอย่าเปิดเครื่องพิมพ์จนกว่าจะติดตั้งเสร็จ\*\*

1. ไปที่ <http://www.starmicronics.com/support/> และเลือกตามภาพด้านล่าง จากนั้นคลิก 'StarPRNT Intelligence Software'

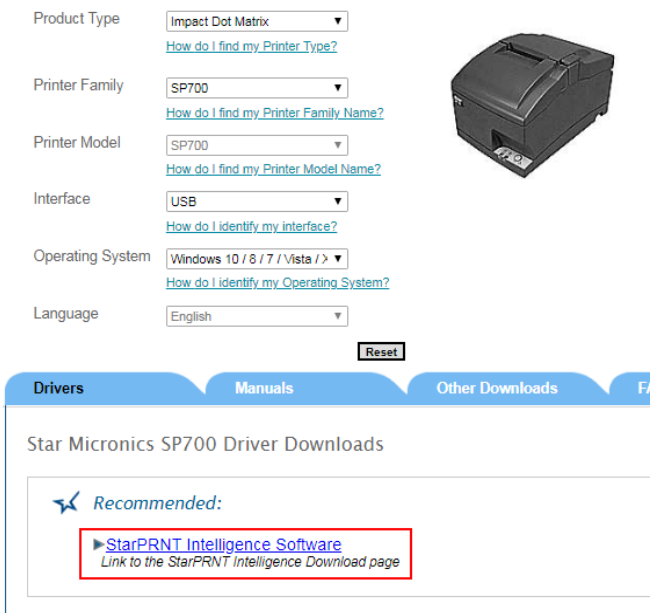

# 2. คลิก 'StarPRNT V3.6a FULL 32/64-bit' เพื่อดาวน์โหลดและติดตั้ง

# Recommended:

The StarPRNT Intelligence Software supports Star TSP650II, TSP700II, TSP800II, FVP10, SP7<br>TUP500 and TUP900 Series Printers.

StarPRNT V3.6a FULL 32/64-bit (614MB)

r Suatr ENN L V3.0a F ULL 32704-501<br><mark>Installation Package including Drivers, Configuration</mark> Utility, OPOS, JavaPOS and Manuals<br>Windows 10(32/64-bit),Windows 8.1(32/64-bit), Windows 8(32/64-bit), Windows 7(32/64-bit)

3. หลังจากติดตั้งเสร็จแล้ว เปิดโปรแกรม printer utility และเปิดเครื่องพิมพ์ที่เชื่อมต่อกับ PC โดยใช้สาย USB

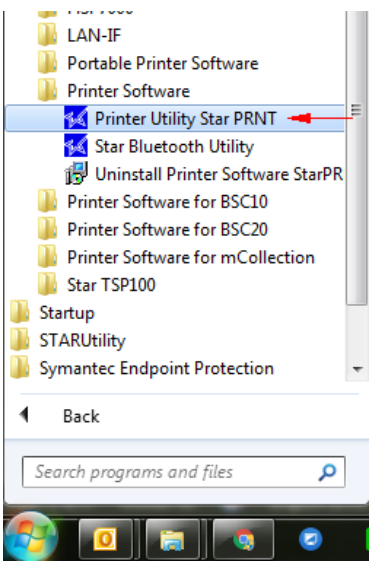

# **star วิธีเปลี่ ยนการตังค่าความกว้างในการพิมพ์ของเครื ้ ่ องพิมพ์SP700 โดยใช้Printer Driver Utility**

4. เลือกรุ่นตามที่ต้องการ ในกรณีนี้ เลือก 'SP742' แล้วคลิก 'Next'

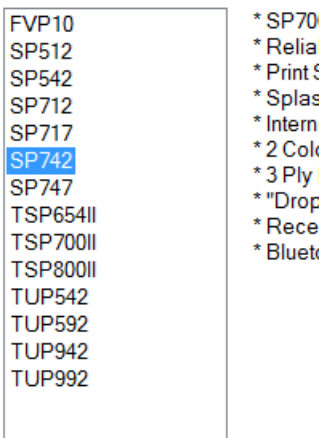

5. เลือก interface ตามที่ต้องการ ในกรณีนี้ เลือก 'USB' จากนั้นคลิก 'Done' และตั้งชื่อเครื่องพิมพ์ จากนั้น คลิก 'OK'

Cancel

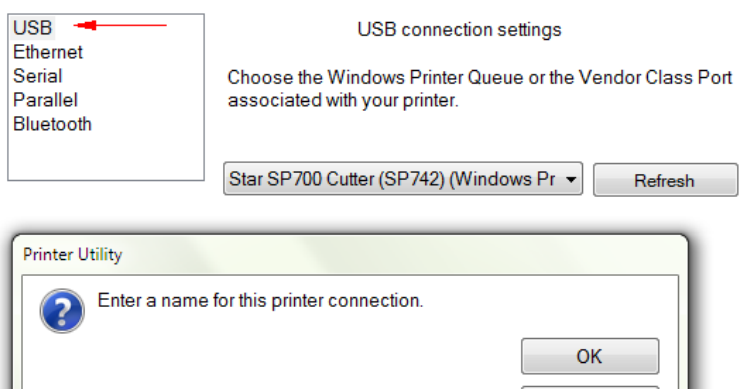

7421

# **star วิธีเปลี่ ยนการตังค่าความกว้างในการพิมพ์ของเครื ้ ่ องพิมพ์SP700 โดยใช้Printer Driver Utility**

## 6. คลิก 'Printer Setting'

#### **Windows Printer Queue Management**

This function will allow for the installing and management of printer queues for the windows printer spool system.

### **Printer Settings**

Use this function to configure your printer's settings and fine tune its operation.

### Troubleshooting

Use this function to check and troubleshoot your printer by sending it a variety of diagnostic print patterns.

# **OPOS**

This function allows you to register and configure OPOS POSPrinter and CashDrawer devices.

### **Logo Store**

Use this to store your logos and images into the printer. This is often useful in terms of deployment and also in terms of print speed.

7. กดลูกศรที่หัวข้อ'Printable Area' และเลือกการตั้งค่าตามที่ต้องการ

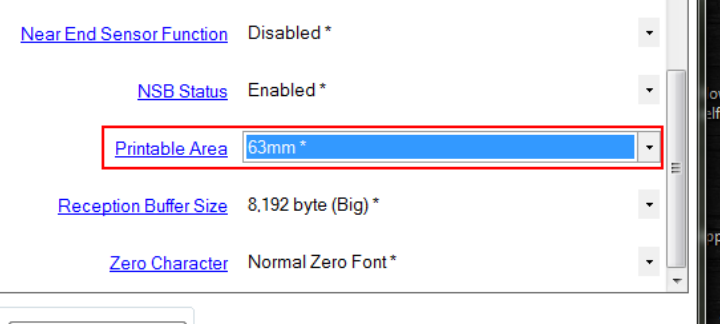

8. คลิก 'Store' เพื่อบันทึกและทดสอบการพิมพ์(self-test) อีกครั้ง เพื่อตรวจสอบการตั้งค่าของเครื่องพิมพ์ที่ตั้งไว้